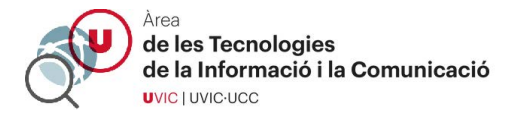

## **RESOLUCIÓ DE PROBLEMES D'ACCÉS A SESSIONS ZOOM**

1 – Si us demana registrar-vos cliqueu a "Sign in to Join"

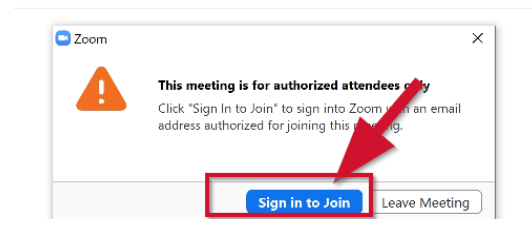

2 – Escolliu entrar per "SSO"

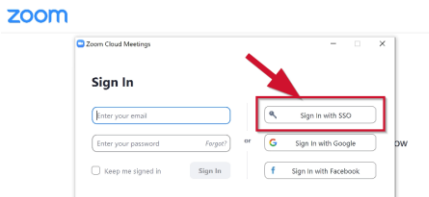

3 – Escriviu el nom del domini "https://uvic-cat

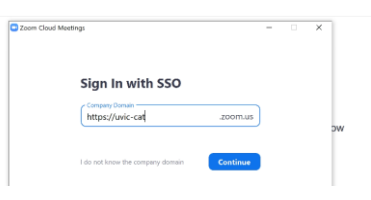

4 – Accediu al Campus Virtual com sempre

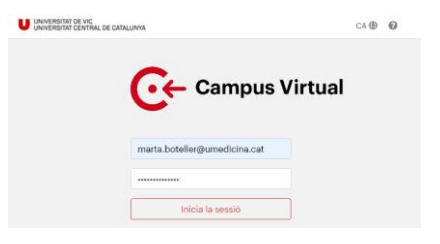

5 – Obriu l'aplicació Zoom quan ho demani

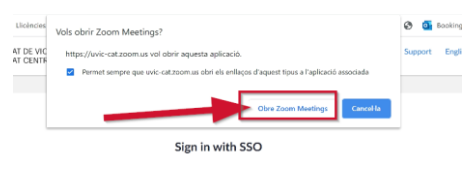

ick Open Zoom Meetings or .<br>n't see a dialog, click Launch Zo

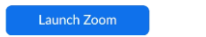